# $()$  seeed

## Spartan Edge Accelerator Board

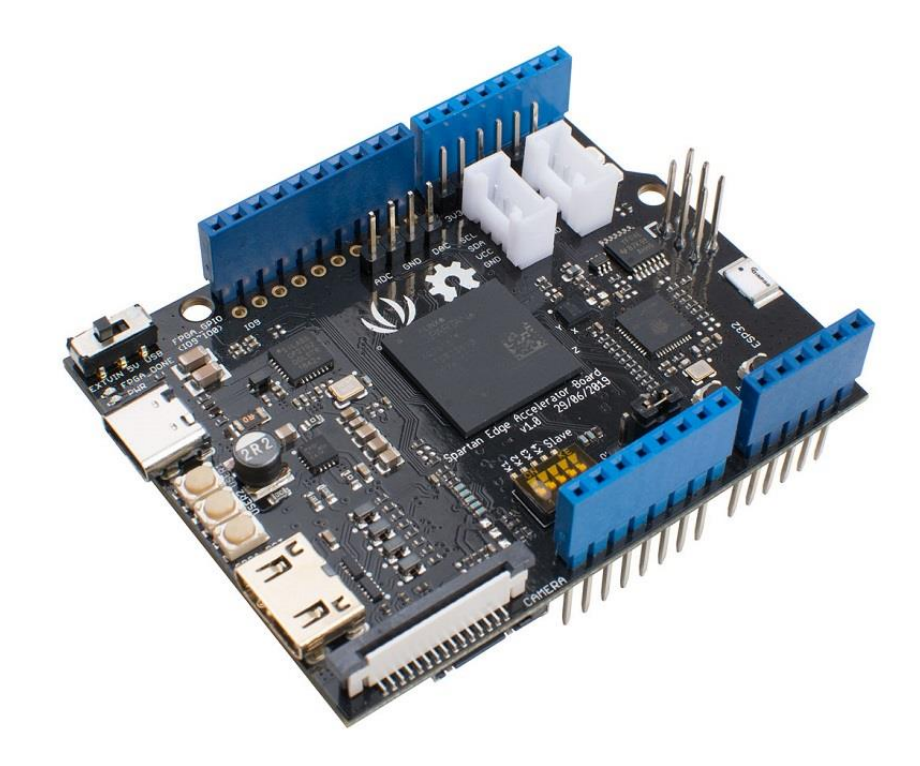

The Spartan Edge Accelerator Board (SEA Board in short) is a lightweight FPGA development board, it is based on the Xilinx Spartan-7 chip and follows the Arduino shield form factor. Hence, you can use it as an Arduino shield to driver an LCD and a camera or as a stand-alone FPGA development board. Besides, with the help of onboard ESP32 chip, the SEA board also enables your Arduino with WiFi and Bluetooth function.

**Spartan-7** is the newest and most cost-effective FPGA chip among Xilinx's FPGA family, offers the best in class performance per watt.

On top of that, we provide the full FPGA APIs for Arduino, which means Arduino users are able to use the FPGA function without knowing anything about FPGA. This board will broaden Arduino's capability in many ways like simple image processing and computer vision application, signal encryption and decryption, and signal sampling and processing.

## **Features**

- Full FPGA APIs for Arduino
- Stand alone mode/Arduino Shield mode
- On-board WiFi and bluetooth 4.1 with BLE
- On-board 8 bit ADC
- On-board 6 axis Accelerometer and Gyroscope
- On-board Grove Connector(I2C/D2)

## **Specification**

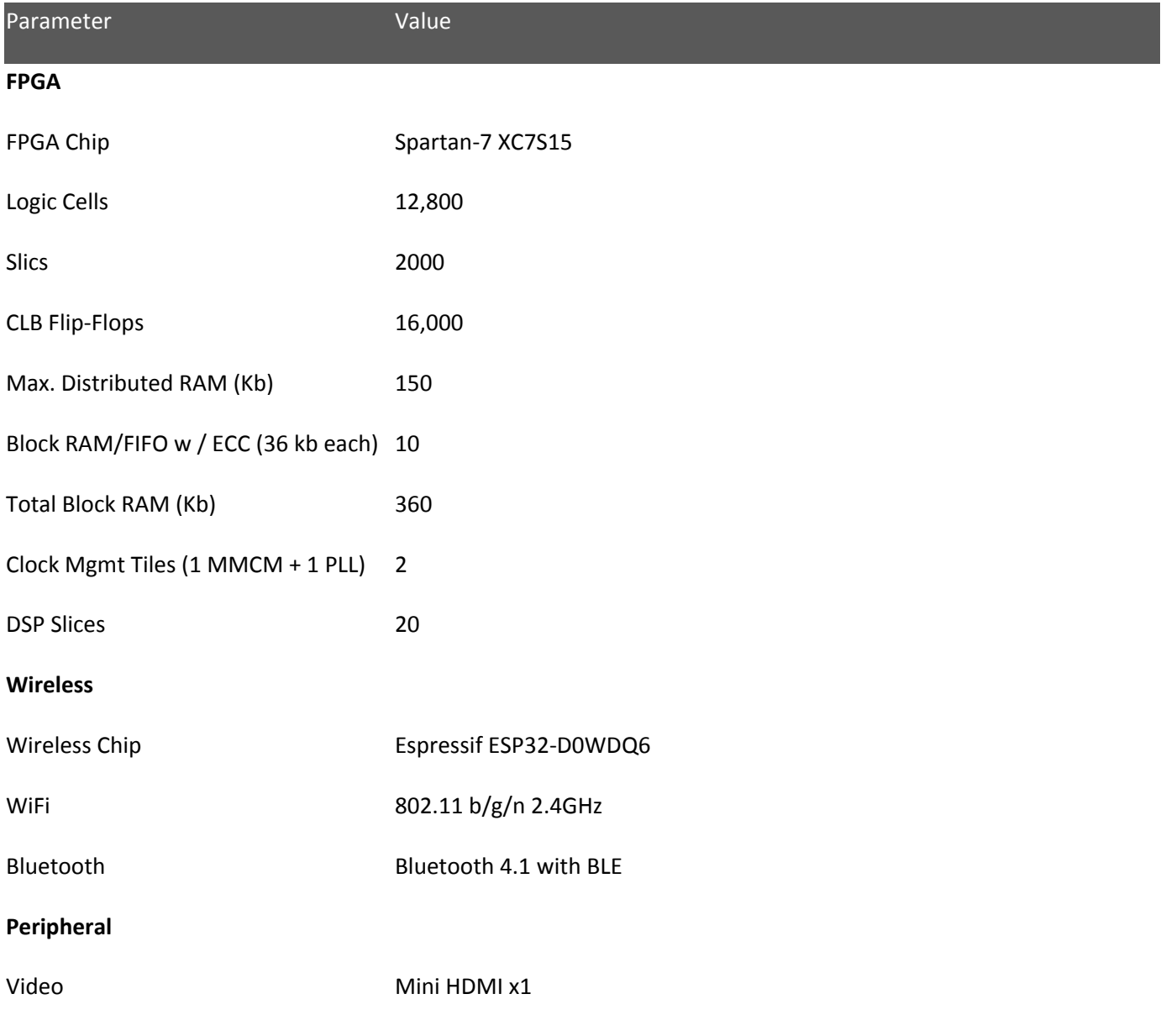

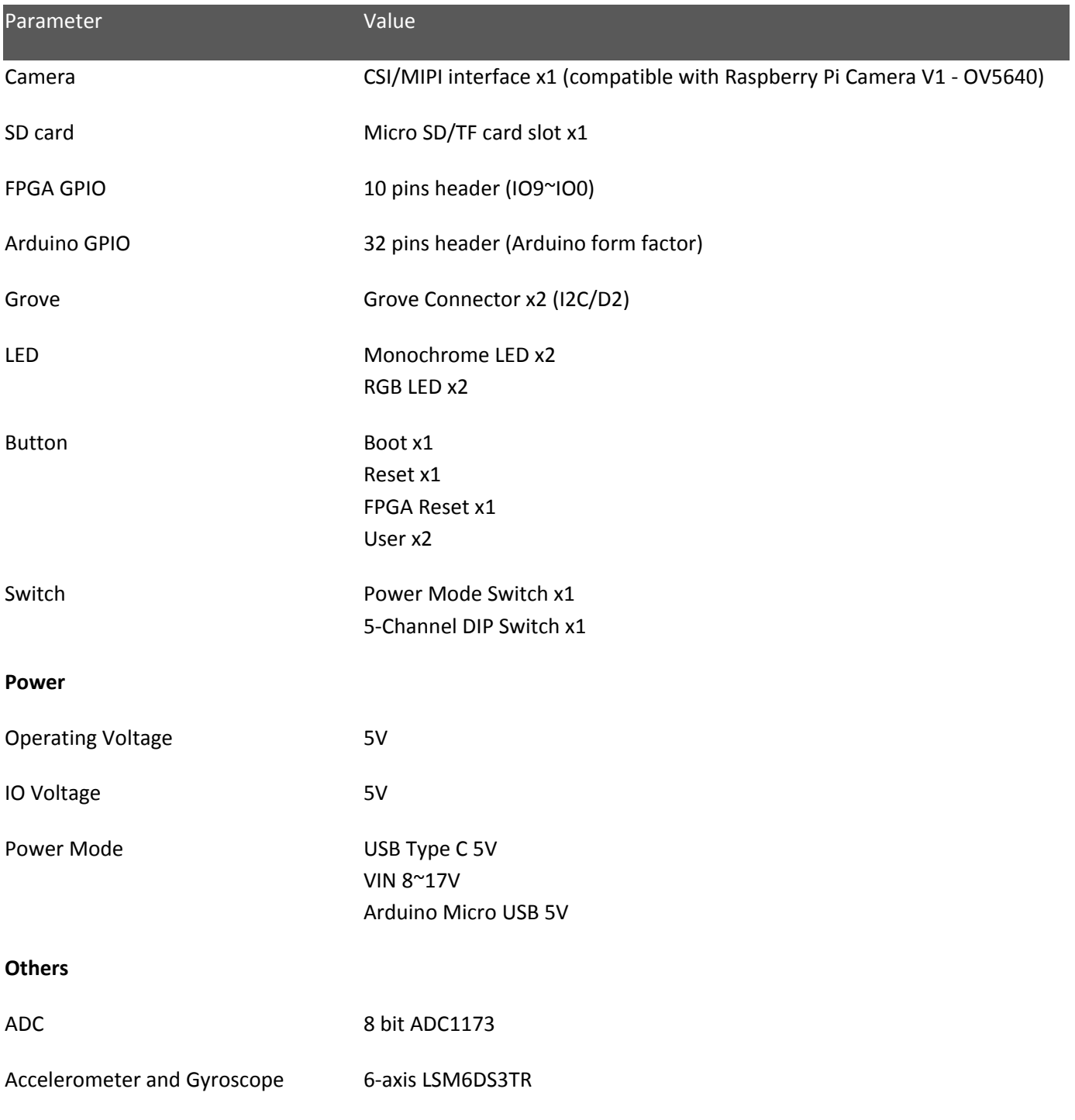

#### **Attention**

The SEA shield's IO voltage is 5V, and the FPGA's IO voltage is 3.3V, so we made a voltage divider to make the IOs voltage compatible. The 3.3V IO voltage of the SAM D21 series will be less than 3.3V after voltage division, which is not enough to drive the FPGA's IO. Therefore, at present, the SEA development board only supports the 5V IO Arduino board, such as [Arduino UNO](https://www.seeedstudio.com/Arduino-Uno-Rev3-p-2995.html) and Seeeduino V4.2

**Hardware Overview**

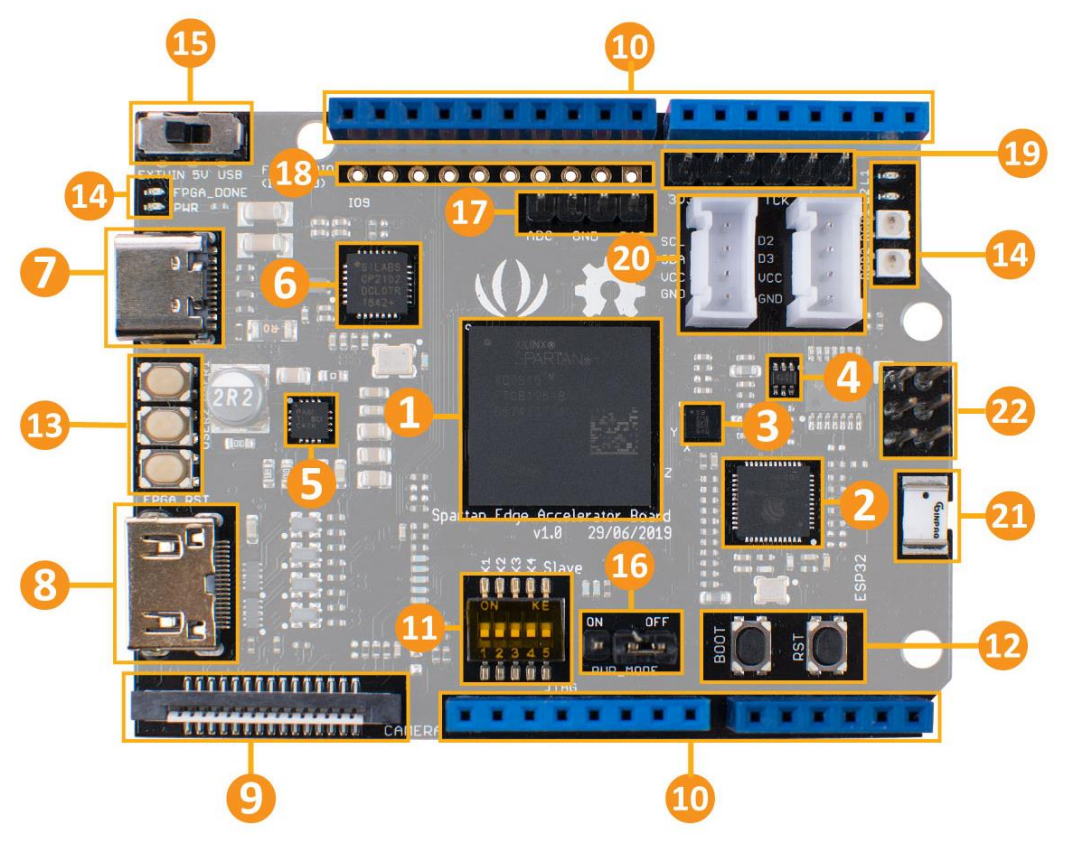

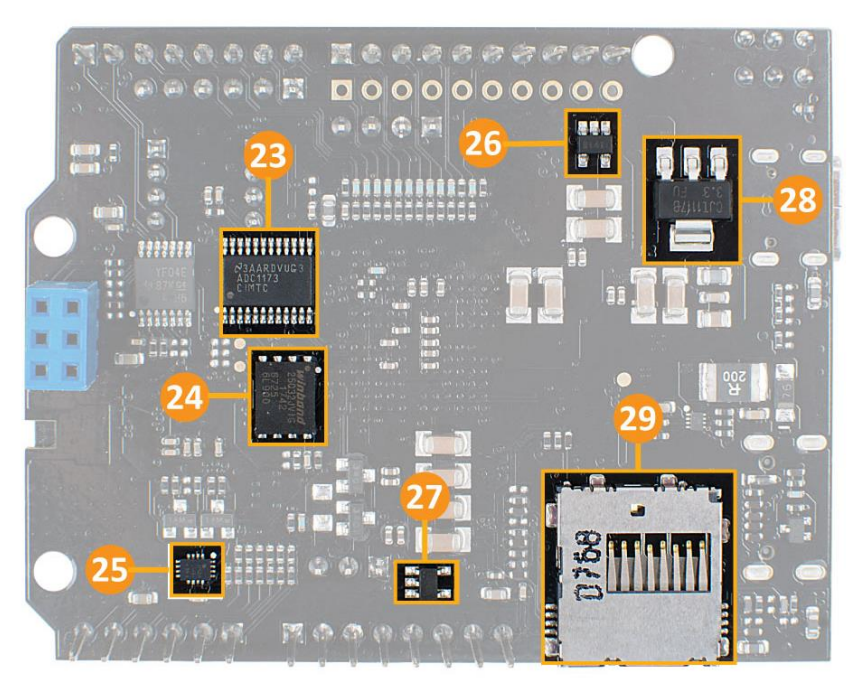

**Figure 1**. *[Hardware Overview of SEA Board](https://raw.githubusercontent.com/SeeedDocument/Spartan-Edge-Accelerator-Board/master/img/Spartan-Edge-Accelerater-Board-v1.0-pin.jpg)*

#### Number Detail

- 1. FPGA : XC7S15-1FTGB196C
- 2. WiFi/Bluetooth : ESP32-D0WDQ6
- 3. 6-axis Accelerometer and Gyroscope : LSM6DS3TR
- 4. DAC : DAC7311IDCKR
- 5. Buck-DCDC : TPS62130
- 6. USB-to-UART : CP2102-GMR
- 7. USB : Type-C
- 8. Mini HDMI
- 9. CSI Interface: MIPI Camera (compatible with Raspberry Pi Camera V1 OV5640)
- 10. Arduino Header : Compatible with Arduino UNO
- 11. DIP Switchs : K1-K4 user switchs K5 Switch FPGA Programming Mode ->>>> JTAG : Using Xilinx official Programming Tool ->>>> Slave : [Using ESP32 to Program the FPGA](https://github.com/sea-s7/spartan-edge-esp32-boot)
- 12. ESP32 Button: Boot and RST
- 13. FPGA Button: USER1 USER2 FPGA\_RST
- 14. User LED: L1/L2/RGB1/RGB2 PWR : Power On FPGA\_DONE : Light up after programming the FPGA with esp32.
- 15. Power Switch : USB->Powered by USB Type C (5V DC) 5V->Powered by VIN Pin (8~17V DC)
- 16. Power Mode: OFF->Isolate the power supply of Arduino and Shield ON->Connect Power of Arduino and Shield
- 17. DAC Output and ADC Input Header

#### Number Detail

- 18. FPGA IO : IO9~IO0
- 19. FPGA JTAG Download Interface
- 20. Grove Connector : 1x I2C; 1x D2&D3
- 21. Ceramic chip antenna
- 22. ADC : ADC1173
- 23. SPI Flash : W25Q32JVZPIG
- 24. Analog Switch: DG2788A
- 25. LDO : XC6221B102MR
- 26. LDO : RT9013-18GB
- 27. LDO : CJ1117-3V3
- 28. SD card slot : Micro SD/TF card

### **Getting Started**

Spartan Edge Accelerator Board can work in two modes:

- Arduino shield Mode
- Stand-alone Mode

In brief, it can work as a Arduino shield to bring the Arduino FPGA and Wireless features, it also can work as a FPGA development board without an Arduino.

#### **Arduino shield Mode**

In this wiki, we use Seeeduino V4.2, you can also use Arduino UNO, they are fully compatible with each other.

#### *Hardware*

#### **Materials required**

- [Seeeduino V4.2](https://www.seeedstudio.com/Seeeduino-V4-2-p-2517.html) x1
- [Spartan Edge Accelerator Board](http://wiki.seeedstudio.com/Spartan-Edge-Accelerator-Board/) x1
- [Micro SD card or TF card](https://www.seeedstudio.com/micro-SD-Card-Card-with-Card-Reader-32GB-Class-10-p-4082.html) x1
- [USB Type C data cable](https://www.seeedstudio.com/USB-Type-C-to-A-Cable-1Meter-p-4085.html) x1

## **Hardware Connection**

- Step1. Insert the Micro SD card or TF card into the SD card slot
- Step2. Plug the SEA Board into the Arduino
- Step3. Use one of the following three methods to power the system

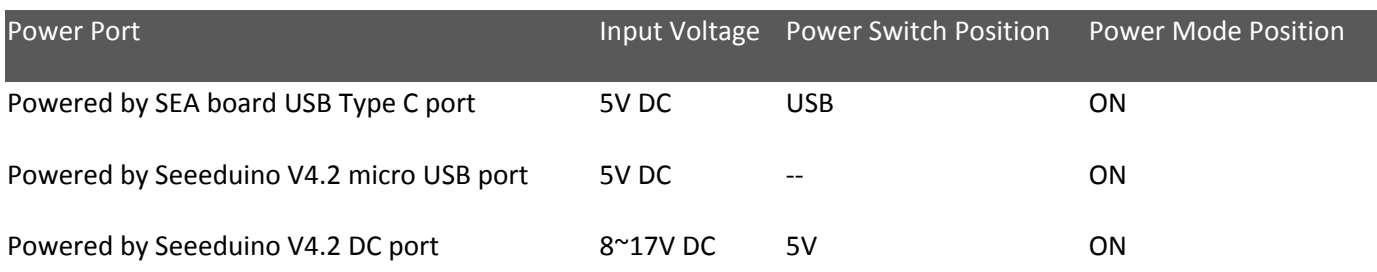

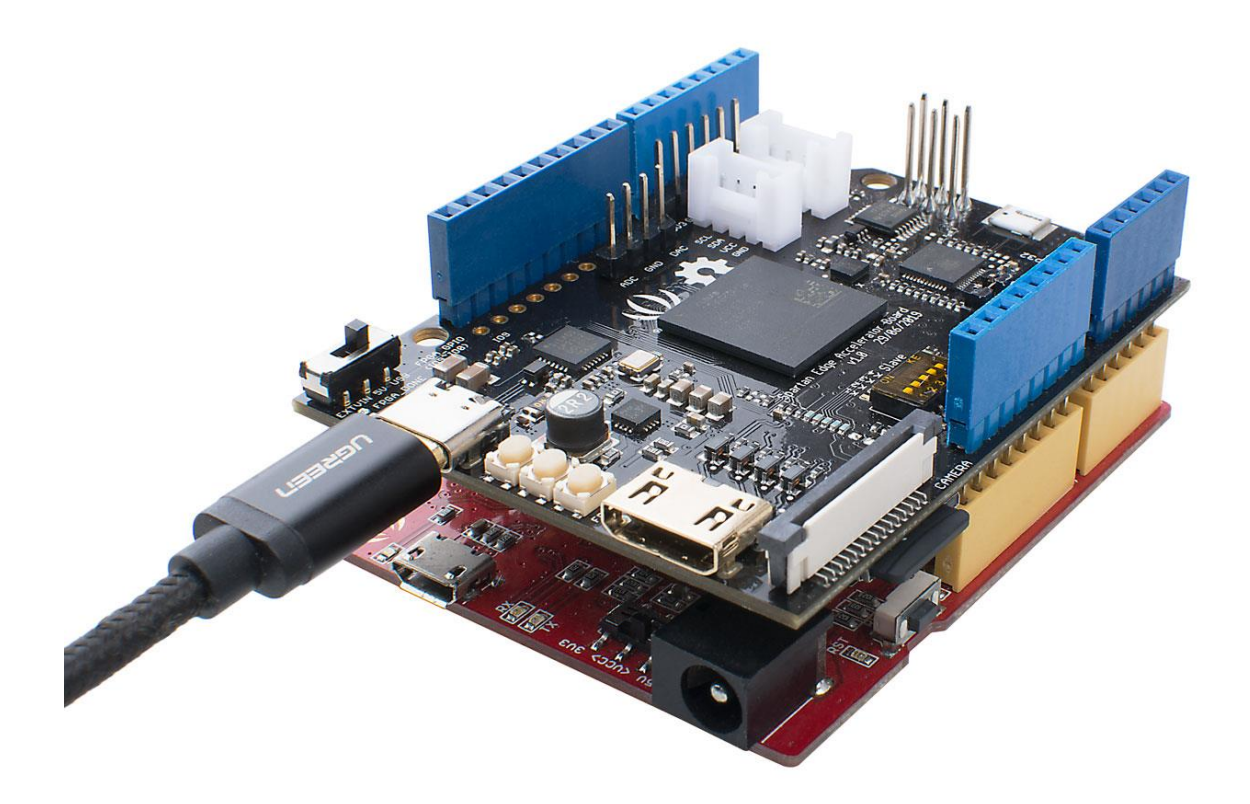

**Figure 2**. *SEA board Work with Arduino*

#### **Attention**

You can also power both the SEA board and the Arduino at the same time, but please make sure you have set the Power Mode Position to **OFF**. Only then, the system power will be isolated, and you can power the Arduino and SEA board separately.

#### *Spartan Edge Accelerator Board ESP32 Boot*

Firstly, to work with Arduino, we should load bitstream(FPGA Logic) from SD Card to the on-board FPGA(xc7s15). The following library will show you how to do this via onboard ESP32.

a library for Spartan Edge Accelerator Board

The purpose of this library is to load bitstream(FPGA Logic) from SDCard to the onboard FPGA(xc7s15) by the on-board ESP32.

The software development environment is [Arduino IDE](https://www.arduino.cc/en/Main/Software) with [ESP32 Boards support.](https://github.com/espressif/arduino-esp32)

Since Version 1.6.4, Arduino allows installation of third-party platform packages using Boards Manager. We have packages available for Windows, Mac OS, and Linux (32 and 64 bit).

- Install the current upstream Arduino IDE at the 1.8 level or later. The current version is at the [Arduino website.](http://www.arduino.cc/en/main/software)
- Start Arduino and open Preferences window.
- Enter https://dl.espressif.com/dl/package\_esp32\_index.json into *Additional Board Manager URLs* field. You can add multiple URLs, separating them with commas.
- Open Boards Manager from Tools > Board menu and install *esp32* platform (and don't forget to select your ESP32 board from Tools > Board menu after installation).
- select *tool->board->DOIT ESP32 DEVKIT*

Stable release link: https://dl.espressif.com/dl/package\_esp32\_index.json Development release

link: https://dl.espressif.com/dl/package\_esp32\_dev\_index.json If you want more details, you can click the [link](https://github.com/espressif/arduino-esp32)

#### LIBRARY USAGE

• **1.Download the ESP32 Boot Library**

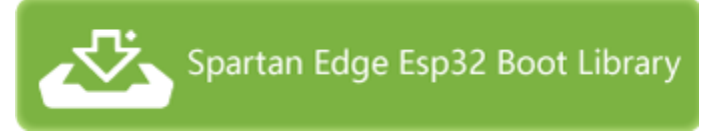

Then add this library to your Arduino IDE.

If you don't know how to install the library, please kindly check:

[Installing Additional Arduino Libraries](https://www.arduino.cc/en/Guide/Libraries)

You can find two example folders in this library

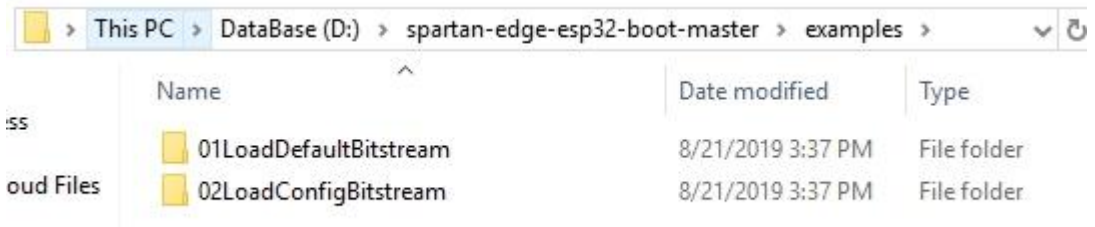

01LoadDefaultBitstreamThis example will load SDCard file /overlay/default.bit to FPGA

02LoadConfigBitstream This example will read a ini format file /board\_config.ini in SDCard,then load the bitstream spcified by the value of key **overlay\_on\_boot** to FPGA.

#### • **2.Prepare SDCard**

2.1 Format the SDCard with FAT16/FAT32 filesystem.

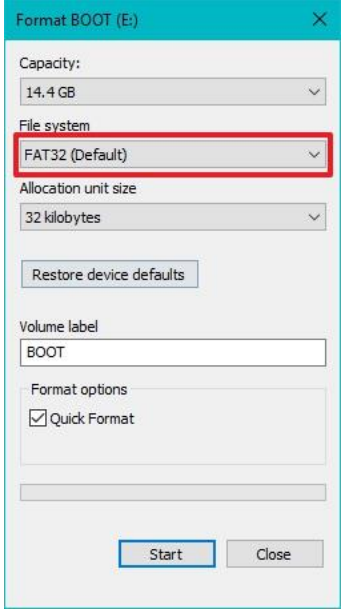

2.2 Create a top level subfolder named **overlay** in the SDCard.

2.3 Put your bitstream or [sample bitstream](https://github.com/sea-s7/AlphaTest_V1.0/tree/master/spi2gpio) files (must have a extend name .bit) into the folder **overlay**.

**Tip**

The sample bitsteam : GPIO extension controlled by SPI interface, with support of ADC/DAC/RGB-LED, see [source code.](https://github.com/sea-s7/Demo_project/tree/master/spi2gpio)

2.4 If you run example 01LoadDefaultBitstream, rename the bitstream file in **overlay** to **default.bit**.

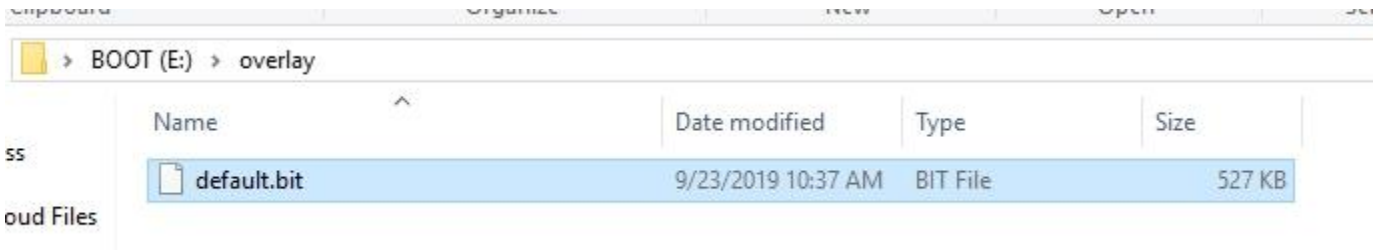

2.5 If you run example 02LoadConfigBitstream, put **[board\\_config.ini](https://github.com/sea-s7/spartan-edge-esp32-boot/blob/master/extras/board_config.ini)** into SDCard root folder.

2.6 Insert the SDCard to the Spartan (Edge Accelerator) Board.

#### • **3.Upload example**

3.1 Connect the Spartan Board through USB Type-C wire to the PC, and install USB232 driver (chip CP2102).

3.2 Turn the power switch (near the USB Type-C slot) to USB side to power on the board.

3.3 Open one of the library examples by Arduino IDE.

3.4 Check Board & Port setting in Arduino IDE as described in last section.

3.5 Press 'BOOT' Button on Sparton Board and last more than 1 seconds to force ESP32 enter Bootloader mode.

3.6 Press 'Upload' button in Arduino IDE to upload the example ('s compiled binary) to ESP32.

#### • **4.Run example**

4.1 Make sure the on-board DIP-switch K5 (last one) on Slave(ON) side, which enable FPGA programing by other device(MCU).

4.2 Press 'RST' button on Spartan Board to startup the example.

4.3 After the example bootup a few seconds, the FPGA\_DONE(red color) LED on the board will light on.

#### *Spartan Edge Accelerator Board IO Example*

Then, the following tutorial will show you how to control the GPIO/ADC/DAC/RGB-LED resources of Spartan Edge Accelerator Board with Arduino.

• Download the IO Example Library:

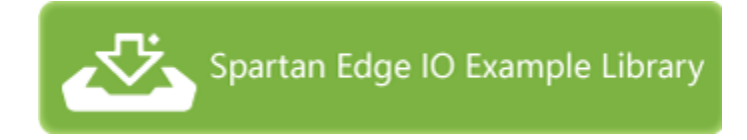

• Add this library to your Arduino IDE. If you don't know how to install the library, please kindly check:

#### [Installing Additional Arduino Libraries](https://www.arduino.cc/en/Guide/Libraries)

- Located to the examples folder, choose any example, double cilck the .ino file.
- Upload the demo. If you do not know how to upload the code, please check [How to](http://wiki.seeedstudio.com/Upload_Code/)  [upload code.](http://wiki.seeedstudio.com/Upload_Code/)

#### **Stand-alone Mode**

*Hardware*

#### **Materials required**

- [Spartan Edge Accelerator Board](http://wiki.seeedstudio.com/Spartan-Edge-Accelerator-Board/) x1
- [USB Type C data cable](https://www.seeedstudio.com/USB-Type-C-to-A-Cable-1Meter-p-4085.html) x1

Just power the Spartan Edge Accelerator Board via the USB Type C cable.

#### *Software*

Spartan Edge Accelerator Board can also work as a traditional FPGA development board. The following traditional will show you how to use it at the stand-alone mode.

In this section, you will learn about the Project mode features for project creation, source file management, design analysis, constraint definition, and synthesis and implementation run management. This could be used as a quick reference.

#### • **Step 1: Creating a Project**

#### *Launching Vivado*

#### *Creating a New Project*

- 1. After Vivado opens, select **Create Project** on the Getting Started page.
- 2. Click **Next** in the New Project wizard
- 3. Specify the Project Name and Location (Select "**Create project subdirectory**" to create a folder for your project)
- 4. Click **Next**.
- 5. Select **RTL Project** as the **Project Type** and click **Next**.(Select **Do not specify sources at this time** and add your files soon afterwards)

*(The Vivado Design Suite allows for different design entry points depending on your source file types and design tasks. You can choose the suitable type of project.)*

1. Select the **xc7s15ftgb196-1** part for project, and click Next, as shown in figure 1.

## 2. Click **Finish**

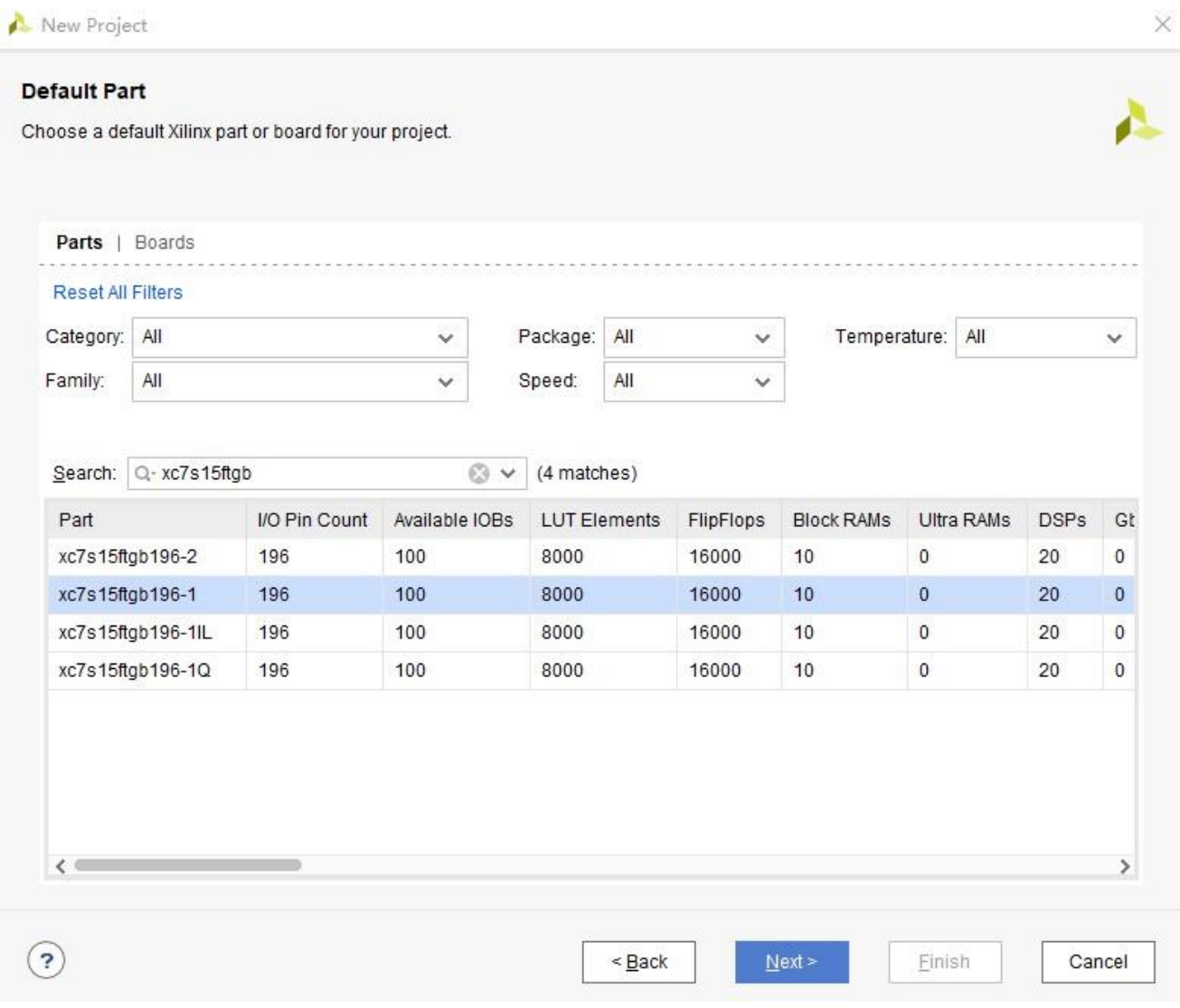

**Figure 1.**

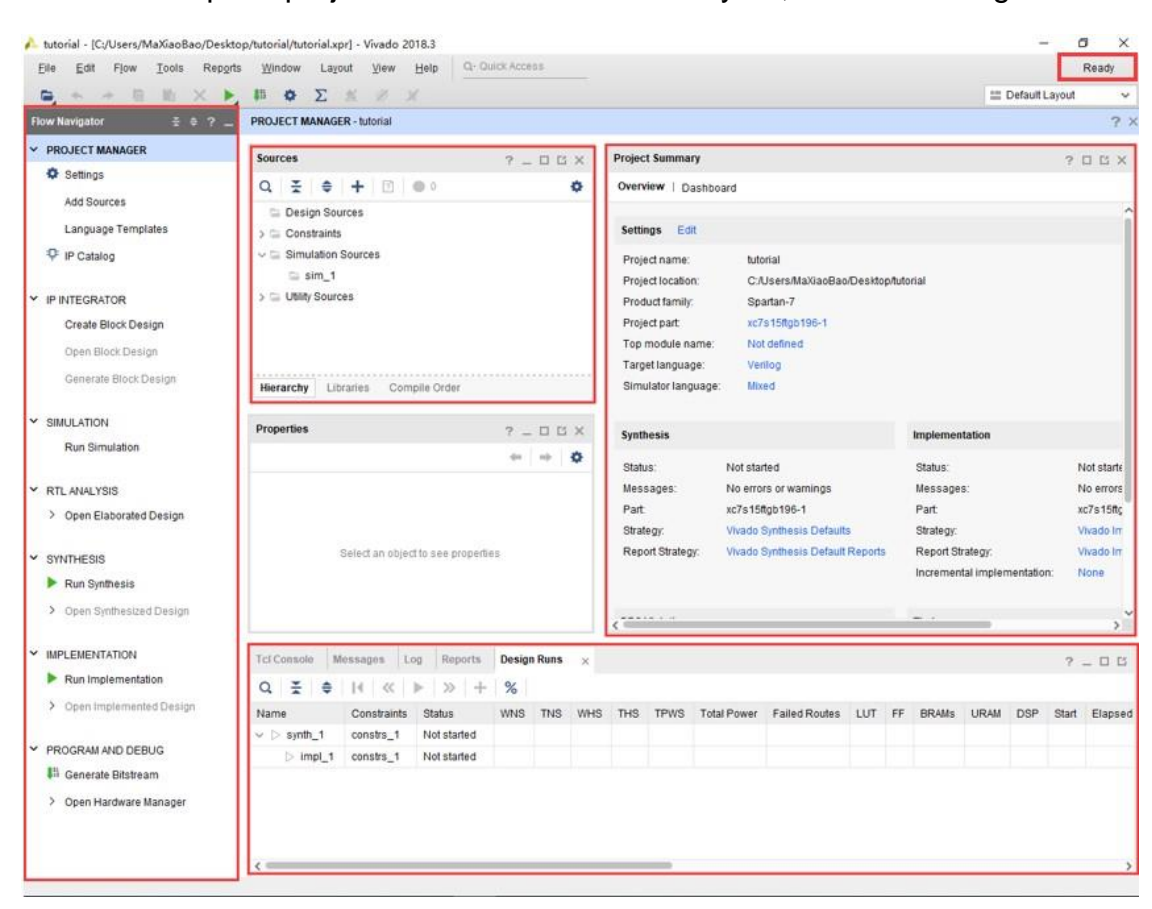

The Vivado IDE opens project\_tutorial in the default layout, as shown in figure 2.

**Figure 2.**

The **Flow Navigator** shows the basic design process clearly.

The **Sources** is made up of **Constraints**, **Simulation Sources** and **Utility Sources**.

The **Design Runs** creates synth\_1 and impl\_1 by default.

The **running status** of vivado is displayed in the upper right corner.

• **Step 2: Add and Create Your Files**

\*in this step, we add **test.v** , **test\_pin.xdc** , **test\_sim.v** in our project. These files are located in different folders of **vivado\_tutorial/vivado\_tutorial.srcs\***

- 1. Click **Add Sources** in the **PROJECT MANAGER** of the Flow **Navigator** to add **RTL file**.
- 2. Select **Add or create design sources** and click Next.
- 3. Click the button **and select options or click the options directly to add or create** files, as shown in figure 3.

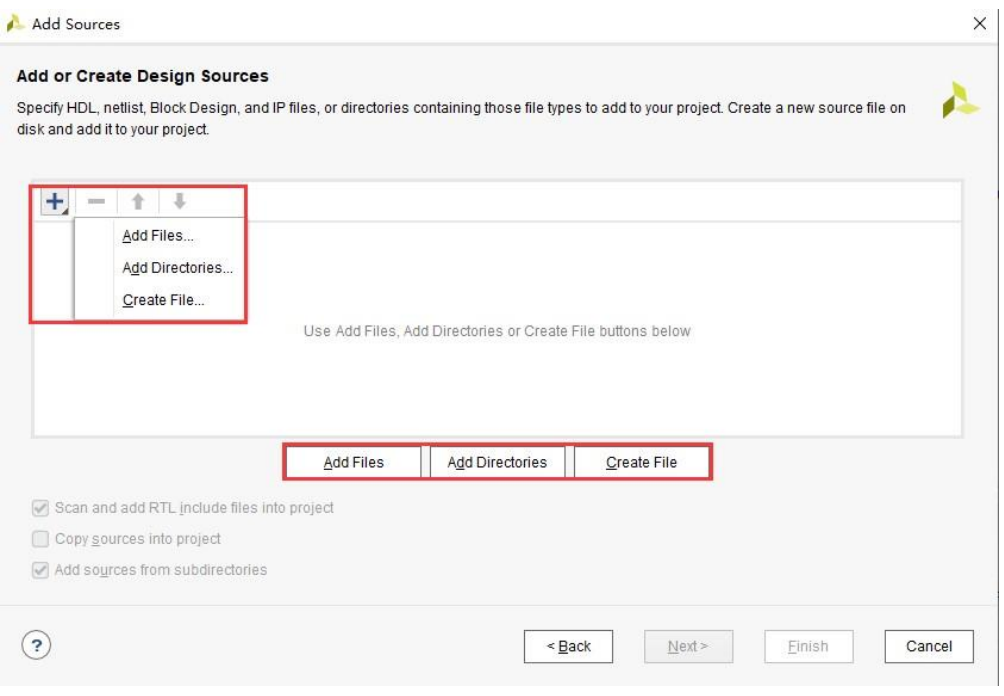

**Figure 3.**

1. Here, we add RTL files directly. Select **Add Files** and add file **test.v** in your directory, as shown in figure 4.

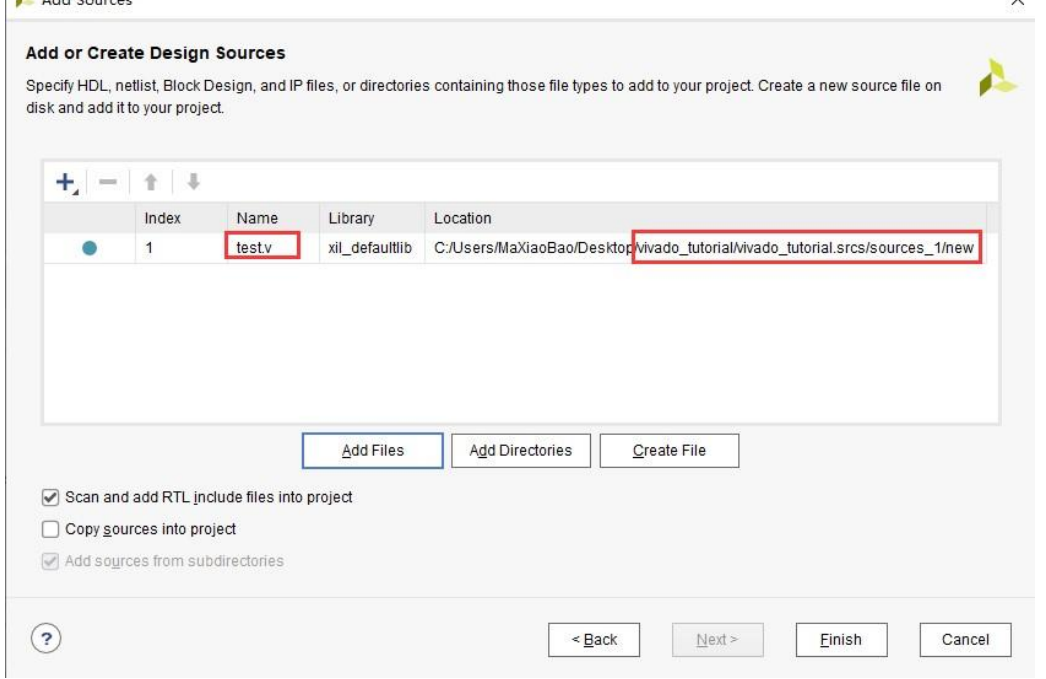

**Figure 4.**

- 1. Click **Finish**.
- 2. Click **Add Sources** in the **PROJECT MANAGER** of the Flow **Navigator** again to add **constraints file**.
- 3. Select **Add or create constraints** and click Next.
- 4. Click **Add Files** and add your constraints file **test\_pin.xdc** ,as shown in figure 5

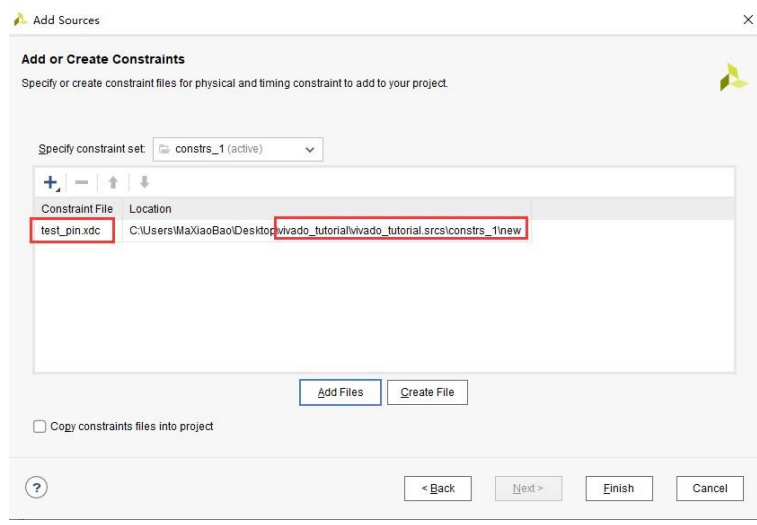

**Figure 5.**

- 5. Click **Finish**.
- 6. Click **Add Sources** in the **PROJECT MANAGER** of the Flow **Navigator** again to add **simulation file**.
- 7. Select **Add or create simulation sources** and click Next.
- 8. Click **Add Files** and add your simulation file **test\_sim.v** ,as shown in figure 6

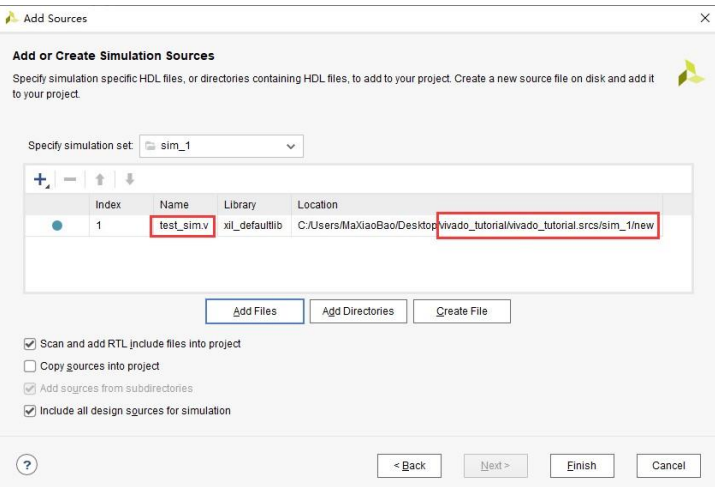

**Figure 6.**

#### 9. Click **Finish**.

Finally, the file we added will appear in the **Sources**, as shown in figure 7.

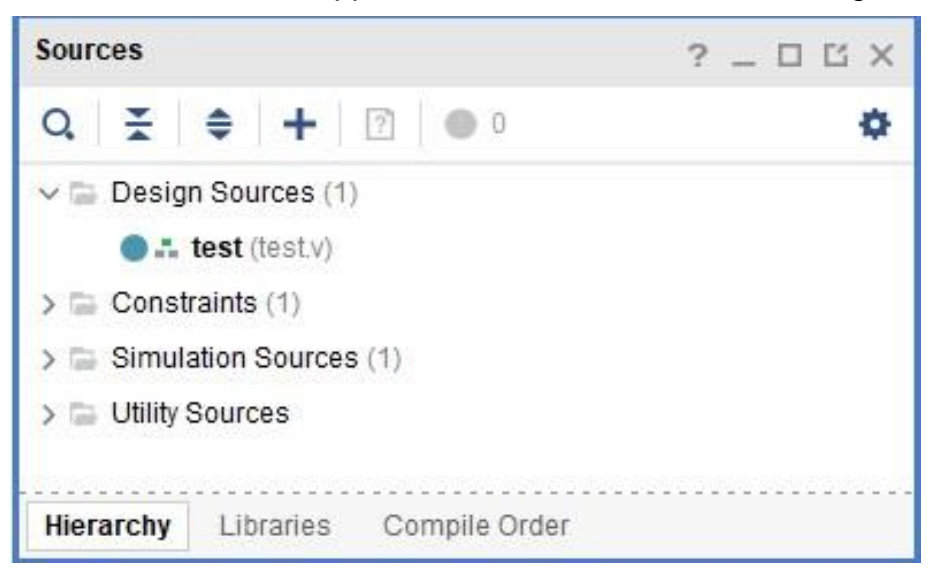

**Figure 7.**

### • **Step 3: Elaborating the RTL Design**

The Vivado IDE includes an RTL analysis and IP customizing environment. There are also several RTL Design Rule Checks (DRCs) to examine ways to improve performance or power on the RTL design.

- 1. Select Open Elaborated Design in the Flow Navigator to elaborate the design.
- 2. Ensure that the Layout Selector pull down menu in the main Toolbar has Default Layout selected. The Elaborated Design enables various analysis views including an RTL Netlist, Schematic, and Graphical Hierarchy. The views have a cross-select feature, which helps you to debug and optimize the RTL.
- 3. Explore the logic hierarchy in the RTL Netlist window and examine the Schematic. You can traverse the schematic by double-clicking on cells to push into the hierarchy, or by using commands like the Expand Cone or Expand/Collapse from the Schematic popup menu.
- 4. Select any logic instance in the Schematic and right-click to select the **Go to Source** or **Go to Definition** commands.
- 5. Click the Messages window at the bottom of the Vivado IDE, and examine the messages.
- 6. Click the **Collapse All** button in the Messages toolbar.
- 7. Expand the Elaborated Design and the messages, as shown in figure 8.

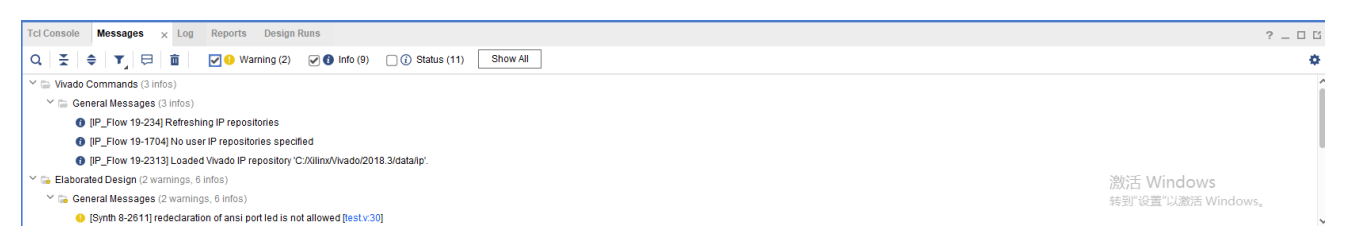

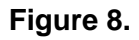

- 1. Click one of the links and the Text Editor opens the RTL source file with the relevant line highlighted.
- 2. Close the Text Editor windows.
- 3. Close the Elaborated Design by clicking on the **X** on the right side of the Elaborated Design window banner, and click OK to confirm.
- 4. **Step 4: Using the IP Catalog**

The Xilinx IP Catalog provides access to the Vivado IP configuration and generation features. You can sort and search the Catalog in a variety of ways. IP can be customized, generated, and instantiated.

- 1. Click the **IP Catalog** button in the Flow Navigator, under Project Manager.
- 2. Browse the IP Catalog to examine the various categories and IP filtering capabilities.
- 3. Choose the corresponding IP and perform native customization and configuration of IP within the tool and select **OK**
- 4. Close the IP Catalog tab by clicking on the X on the window tab.
- 5. **Step 5: Running Behavioral Simulation**

The Vivado IDE integrates the Vivado Simulator, which enables you to add and manage simulation sources in the project. You can configure simulation options, and create and manage simulation source sets. You can run behavioral simulation on RTL sources, prior to synthesis.

1. In the Flow Navigator, under Project Manager, click the Settings command. The Settings dialog box opens with Project Settings at the top, and Tool Settings below that, as shown in figure 9.

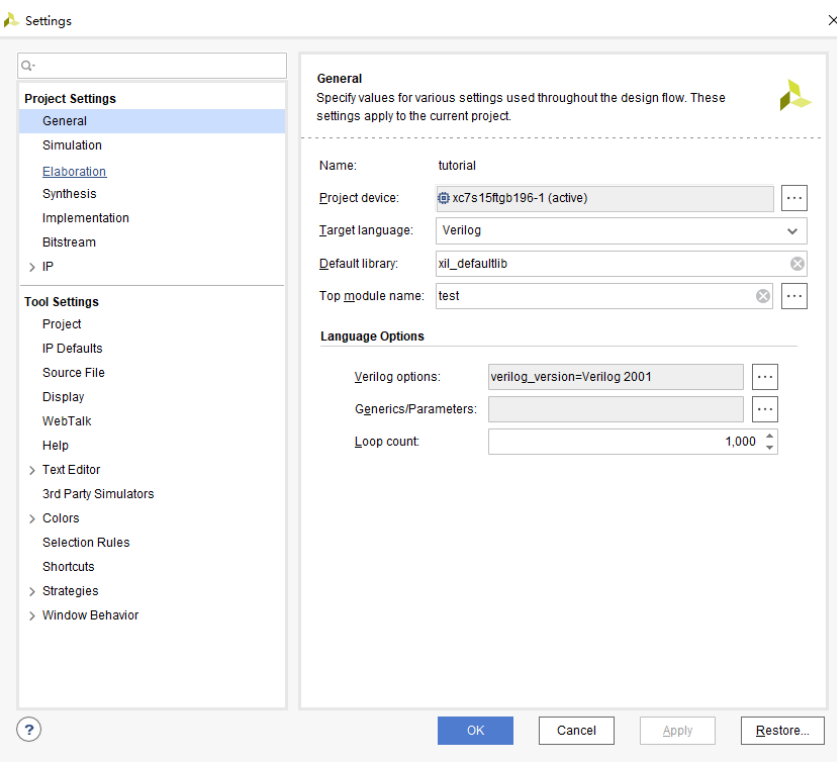

**Figure 9.**

- 1. Examine the settings available on the **Simulation** page, then click **Cancel** to close the dialog box.
- 2. Click the **Run Simulation** command in the Flow Navigator, then click the **Run Behaviora Simulation** in the sub-menu, as shown in figure 10.

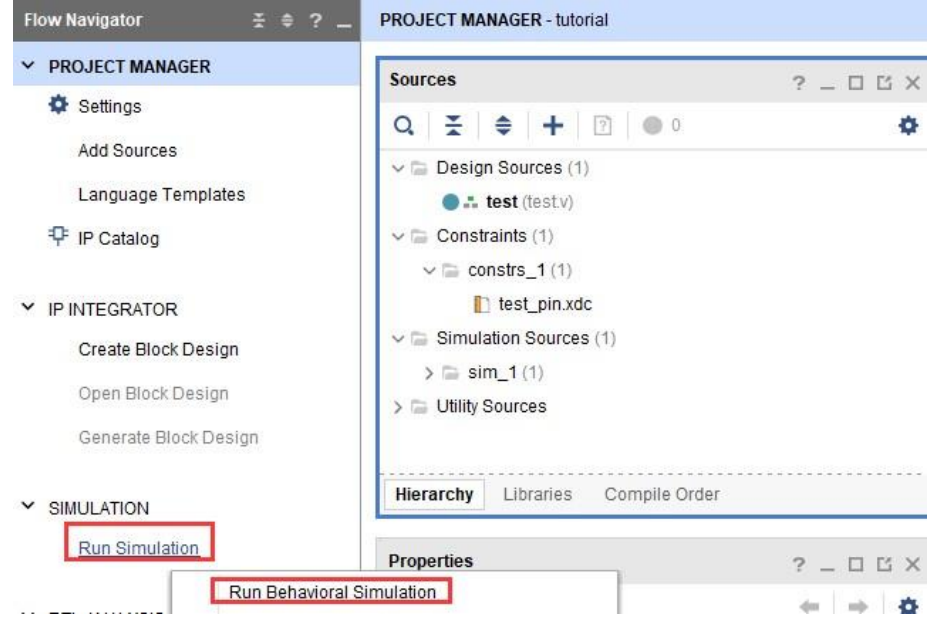

**Figure 10.**

1. Drag the bar to the left and use these tools to zoom in or zoom out to see the appropriate image, as shown in figure 11 and figure 12.

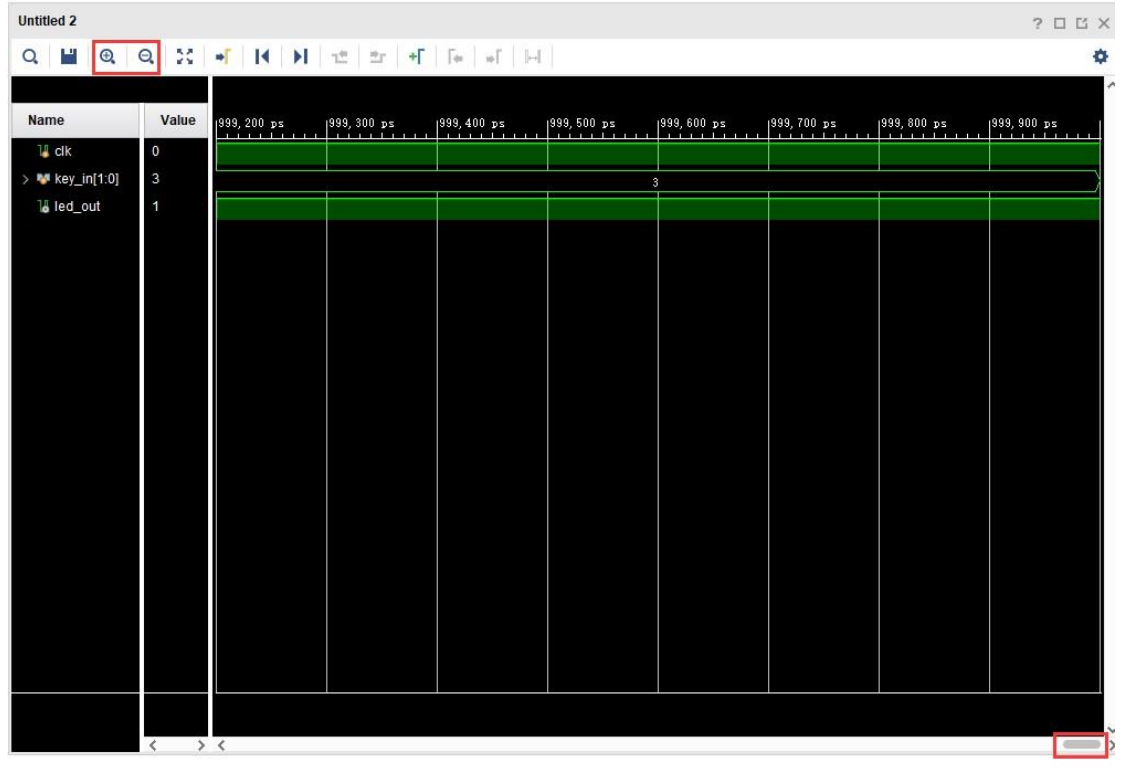

**Figure 11.**

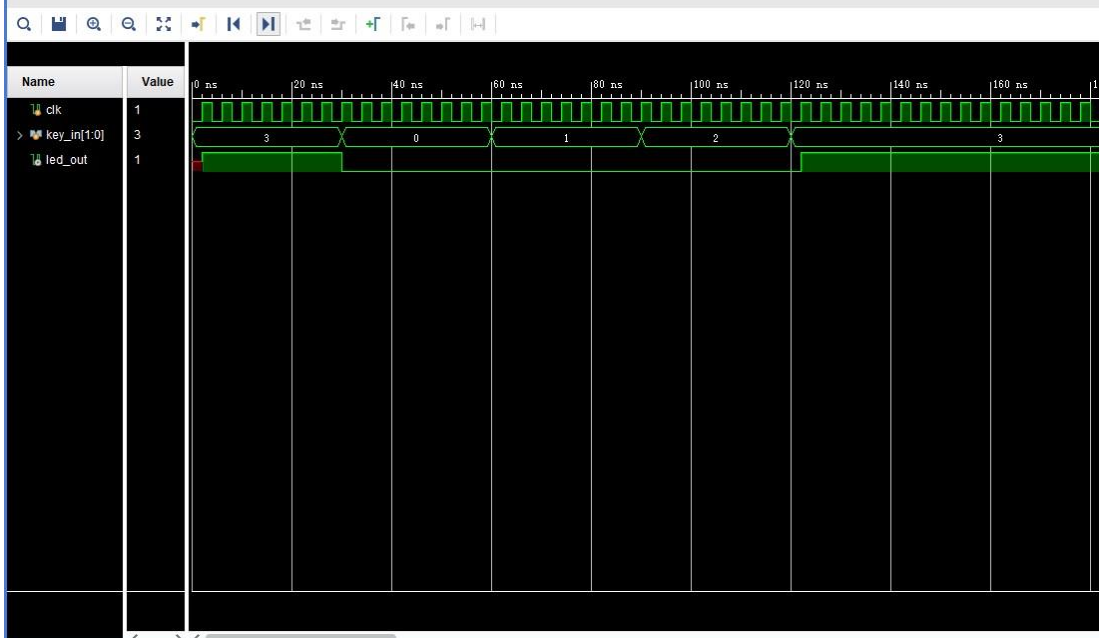

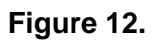

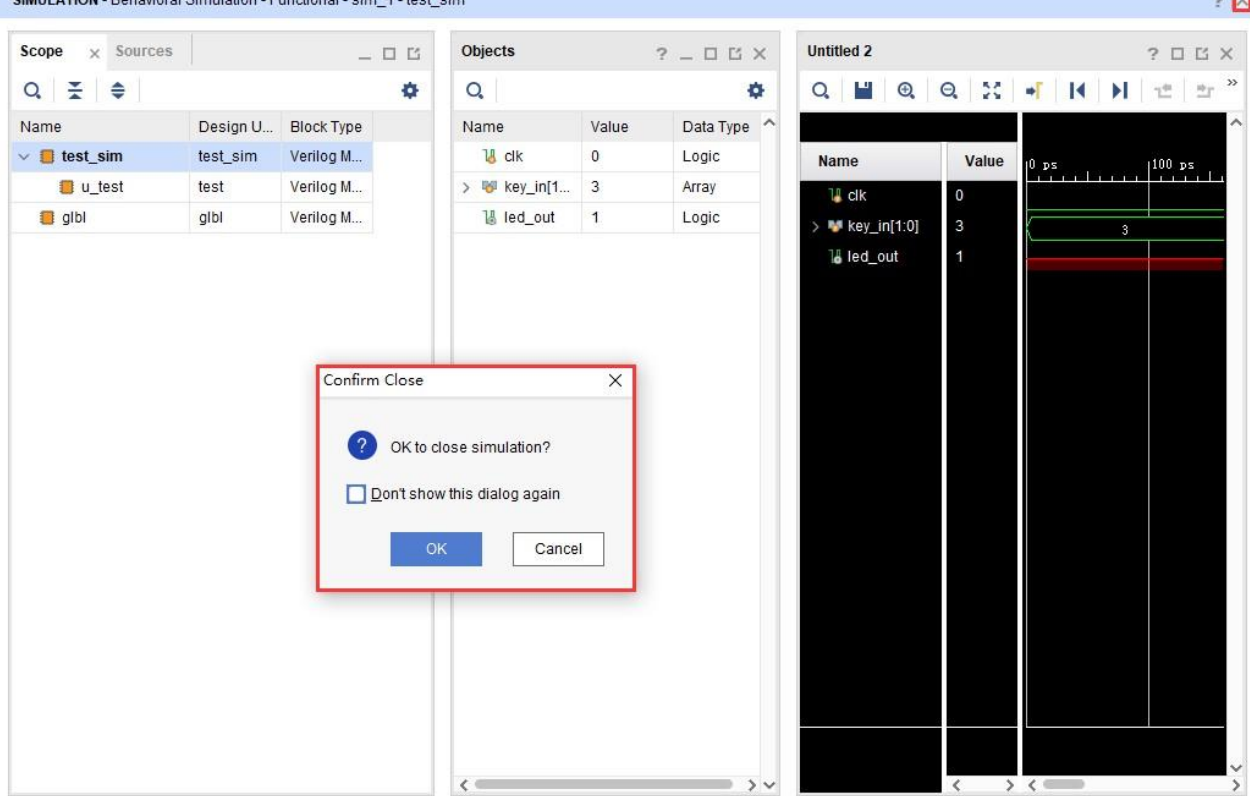

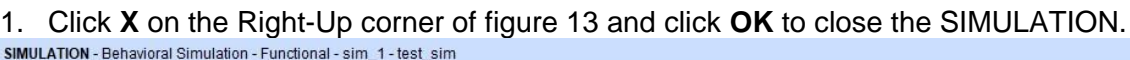

 $\sim \overline{M}$ 

**Figure 13.**

#### • **Step 6: Reviewing Design Run Settings**

Design runs are a way of configuring and storing the many options available in the different steps of the synthesis and implementation process. You can configure these options and save the configurations as strategies to be used in future runs.

- 1. In the Flow Navigator, under Project Manager, click the **Settings** command.
- 2. Select the **Synthesis** page under Project Settings. For a complete description of these options, see the *Vivado Design Suite User Guide: Synthesis*[\(UG901\)](https://www.xilinx.com/support/documentation/sw_manuals/xilinx2018_3/ug901-vivado-synthesis.pdf).
- 3. Select the **Implementation** page under Project Settings. For a complete description of these options, see the *Vivado Design Suite User Guide: Implementation*[\(UG904\)](https://www.xilinx.com/support/documentation/sw_manuals/xilinx2018_3/ug904-vivado-implementation.pdf).
- 4. **Step 7: Synthesizing and Implementing the Design**

After configuring the synthesis and implementation run options, you can **run** 

**synthesis** and **run implementation** in the **Design Runs** or click the button **the late of click** corresponding buttons in the **Flow Navigator** to do this. The **running status** of vivado is displayed in the upper right corner while Synthesizing and Implementing.

For this tutorial, we will run these steps in the Design Runs.

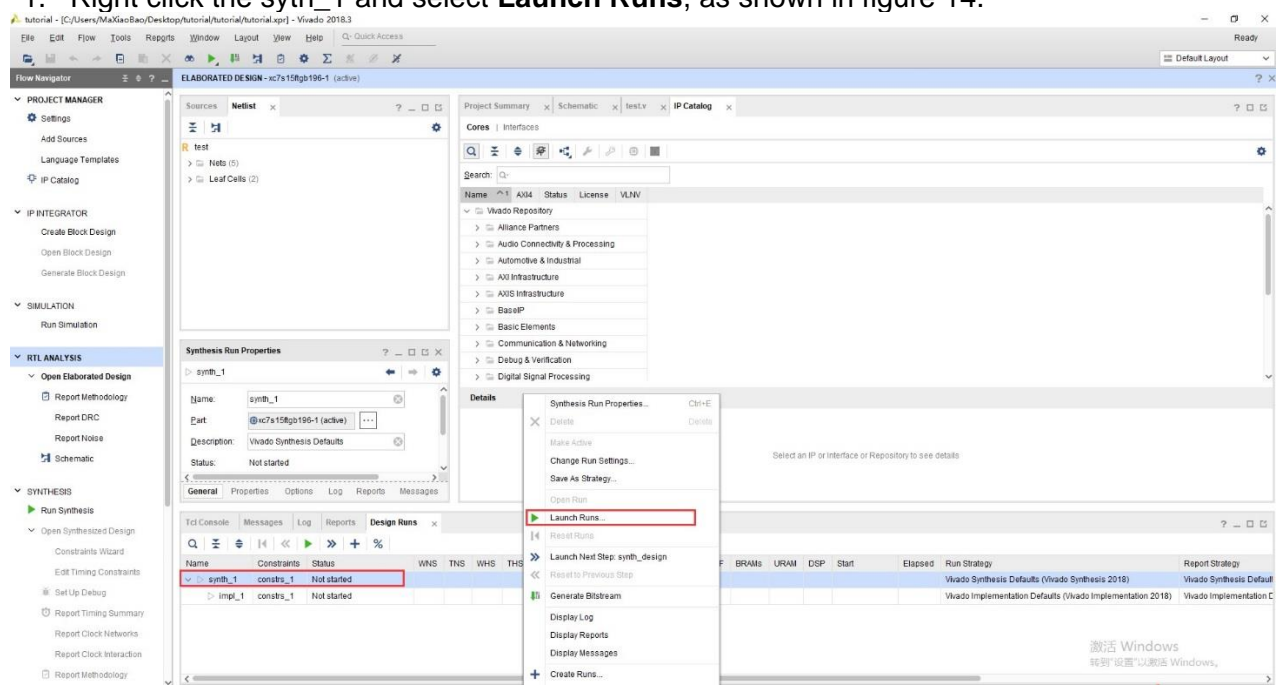

1. Right click the syth\_1 and select **Launch Runs**, as shown in figure 14.

**Figure 14.**

1. Click ok and running status is displayed in the upper right corner, as shown in figure 15.

Running synth\_design Cancel 3

#### **Figure 15.**

1. Click **Open Synthesized Design** for further design and analysis. You can see **Report Timing Summary** , **Report Utilization** and others, as shown in figure 16.

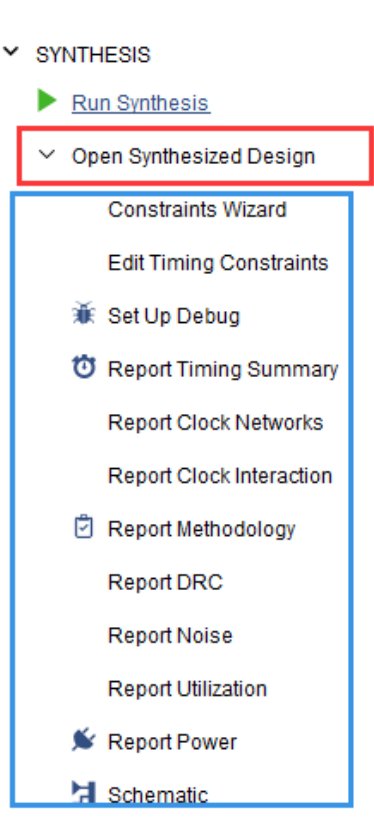

> RTL ANALYSIS

**Figure 16.**

1. Run Implementation in the same way, as shown in figure 17.

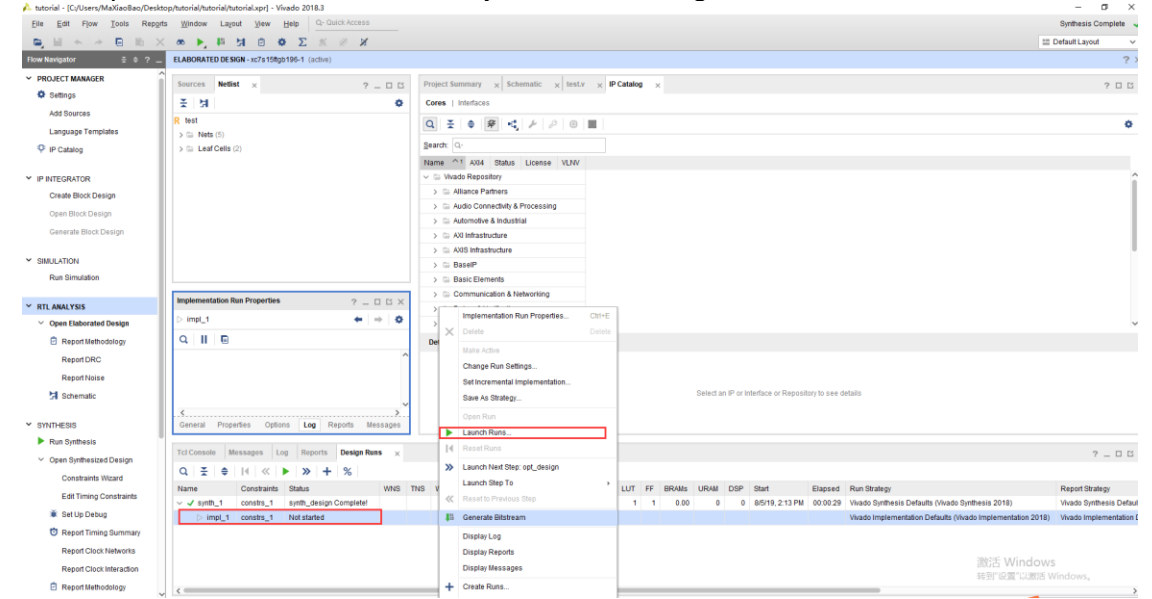

**Figure 17.**

- 1. Click **Open implemented Design** to see reports after implementation
- 2. **Step 8: Generating a Bitstream File**

After **Implementing the Design,** we can see synthesis and implement Complete in the **Design Runs**,as shown in figure 18.

| <b>DRC</b><br><b>Design Runs</b><br>$\times$ Power<br><b>Tcl Console</b><br><b>Timing</b><br><b>Messages</b><br>Methodology<br>Log |             |                        |  |            |            |            |            |             |                    |                      |            | $?$ $ \Box$ $\Box$ |              |              |              |
|----------------------------------------------------------------------------------------------------|-------------|------------------------|--|------------|------------|------------|------------|-------------|--------------------|----------------------|------------|--------------------|--------------|--------------|--------------|
| $Q \mid \frac{1}{2} \mid \frac{1}{2} \mid  A  \ll  A  \gg  A  \gg$                                                                 |             |                        |  |            |            |            |            |             |                    |                      |            |                    |              |              |              |
| <b>INGHIE</b>                                                                                                    | Constraints | <b>Status</b>          |  | <b>WNS</b> | <b>TNS</b> | <b>WHS</b> | <b>THS</b> | <b>TPWS</b> | <b>Total Power</b> | <b>Failed Routes</b> | <b>LUT</b> | FF.                | <b>BRAMS</b> | <b>URAM</b>  | <b>DSP</b>   |
| $\sqrt{\ }$ synth 1<br>▸                                                                                                    | constrs 1   | synth_design Complete! |  |            |            |            |            |             |                    |                      | 19         | 64                 | 0.00         | 0            | $\mathbf{0}$ |
| $\sqrt{mm}$ impl_1                                                                                                    | constrs 1   | route design Complete! |  | 1.905      | 0.0        | 0.037      | 0.0        | 0.000       | 0.043              | $\mathbf{0}$         | $36$ 4     |                    | 8.00         | $\mathbf{0}$ | $\mathbf 0$  |
|                                                                                                    |             |                        |  |            |            |            |            |             |                    |                      |            |                    |              |              |              |
|                                                                                                    |             |                        |  |            |            |            |            |             |                    |                      |            |                    |              |              |              |
|                                                                                                    |             |                        |  |            |            |            |            |             |                    |                      |            |                    |              |              |              |
|                                                                                                    |             |                        |  |            |            |            |            |             |                    |                      |            |                    |              |              |              |
|                                                                                                    |             |                        |  |            |            |            |            |             |                    |                      |            |                    |              |              | >            |

**Figure 18.**

Click **Generate Bitstream** in the Flow Navigator.

• **Step 9: Download the file**

After **Generate Bitstream,** you have two ways to load the file to FPGA.

You can use the JTAG interface(on the Right-Up corner of figure 19) to load the bit file to FPGA in vivado, or use the ESP32 (on the Right-Down corner of figure 19) to load the bit file to FPGA.

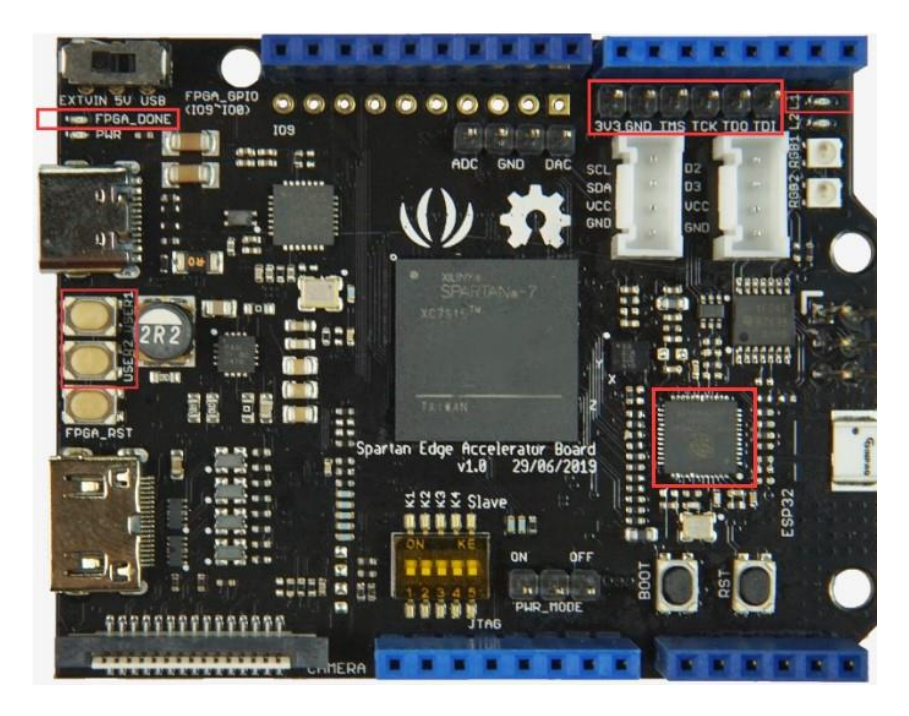

**Figure 19.**

### **Follow below steps, to load bitstream to FPGA through JTAG interface**

- 1. Power the board and connect the [Platform Cable USB II](https://www.xilinx.com/products/boards-and-kits/hw-usb-ii-g.html) (Or Compatible Cable).
- 2. Click **Open Target** and **Auto Connect** in the Flow Navigator.
- 3. While connect to the board successfully, click **Program Device** and choose the bit file and click **Program**, as shown in figure 20

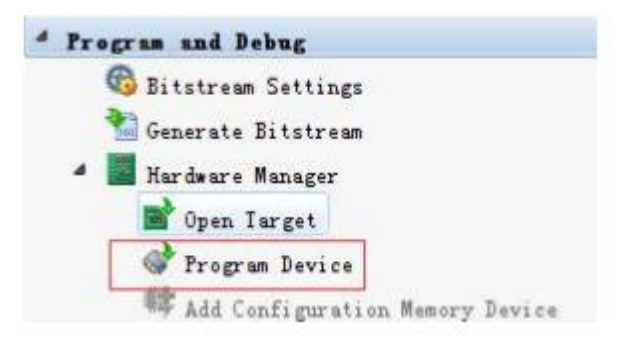

**Figure 20.**

1. After download the bit file, the **FPGA**\_**DONE led** will light.

*In this project, if you press any key or both of them(USER1 and USER2), LED L1 will go out.*

### **Resources**

- **[PDF]** [Spartan-7 FPGAs Datasheet](https://github.com/SeeedDocument/Spartan-Edge-Accelerator-Board/raw/master/res/Spartan-7%20FPGAs%20Data%20Sheet.pdf)
- **[PDF]** [ESP32 Datasheet](https://github.com/SeeedDocument/Spartan-Edge-Accelerator-Board/raw/master/res/ESP32-datasheet.pdf)

### **Tech Support**

Please submit any technical issue into our [forum.](http://forum.seeedstudio.com/)